# Netsurion. EventTracker®

# How to - Configure Trend Micro Worry-Free to forward logs to EventTracker EventTracker v9.0 and Above

Publication Date: October 25, 2019

#### Abstract

This guide provides instructions to configure **Trend Micro Worry-Free** to send the log to EventTracker. Once log source is being configured to send to EventTracker, alerts, and reports can be configured into EventTracker.

#### Scope

The configurations detailed in this guide are consistent with **EventTracker** version 9.x and later, **Trend Micro Worry-Free V9.0 or Later.**

## Audience

Administrators who are responsible for monitoring Trend Micro Worry-Free which are running using EventTracker.

*The information contained in this document represents the current view of Netsurion on the issues discussed as of the date of publication. Because Netsurion must respond to changing market conditions, it should not be interpreted to be a commitment on the part of Netsurion, and Netsurion cannot guarantee the accuracy of any information presented after the date of publication.* 

*This document is for informational purposes only. Netsurion MAKES NO WARRANTIES, EXPRESS OR IMPLIED, AS TO THE INFORMATION IN THIS DOCUMENT.* 

*Complying with all applicable copyright laws is the responsibility of the user. Without limiting the rights under copyright, this paper may be freely distributed without permission from Netsurion, if its content is unaltered, nothing is added to the content and credit to Netsurion is provided.* 

*Netsurion may have patents, patent applications, trademarks, copyrights, or other intellectual property rights covering subject matter in this document. Except as expressly provided in any written license agreement from Netsurion, the furnishing of this document does not give you any license to these patents, trademarks, copyrights, or other intellectual property.* 

*The example companies, organizations, products, people and events depicted herein are fictitious. No association with any real company, organization, product, person or event is intended or should be inferred.* 

*© 2019 Netsurion. All rights reserved. The names of actual companies and products mentioned herein may be the trademarks of their respective owners*

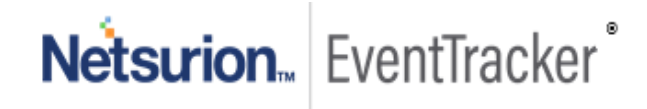

# **Table of Contents**

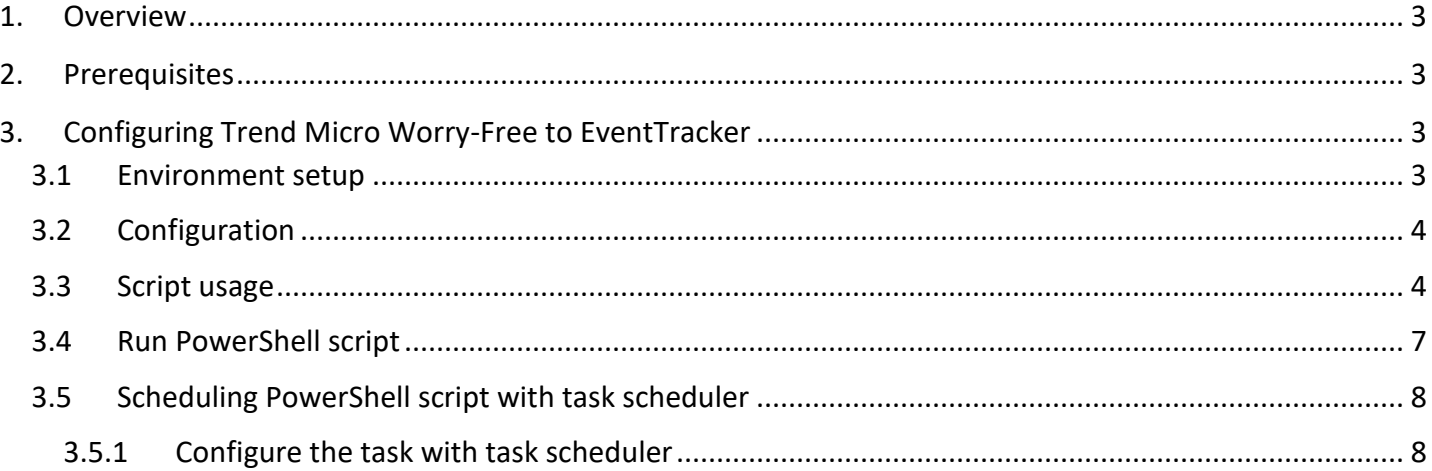

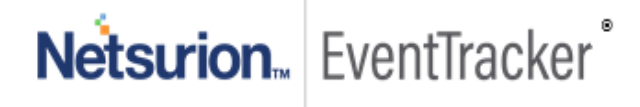

## <span id="page-3-0"></span>1.Overview

**Trend Micro Worry-Free Business Security** is designed to protect physical and virtualized endpoints in small organizations. **EventTracker** collects the event logs delivered from Trend Micro Worry-Free and filters them out to get some critical event types for creating reports, dashboards, and alerts. Among the event types, we are considering: Application control, Behaviour monitoring, Device control, Network virus, Predictive machine learning, spyware, URL Filtering, Virus/Malware, Web Reputation, etc.

## <span id="page-3-1"></span>2.Prerequisites

- **EventTracker** agent must be installed in a host system/server.
- **Python** should be installed**. Python 2** is recommended.
- Install or upgrade **pip (Python package manager).**
- **Windows Powershell** ISE(x86) must be installed to run the Powershell script.
- Windows **Task scheduler** should be running to schedule the powershell script task.
- **end customer.zip** and **vendor.zip** setup must be installed to perform the cspi connection, logfeeder, enroll\_users, get\_customer, and query\_logs.
- Firewall between Trend Micro Worry-Free and EventTracker should be off or exception for EventTracker ports.

# <span id="page-3-2"></span>3.Configuring Trend Micro Worry-Free to EventTracker

**WFBS-SVC** allows you to export logs to syslog format using the Log Forwarder API. You can then further analyze the exported data in your syslog management tool. This article contains a step-by-step guide on how to activate the Log Forwarder API in WFBS-SVC.

### <span id="page-3-3"></span>3.1 Environment setup

- 1. Install **Python** on [Windows.](https://www.howtogeek.com/197947/how-to-install-python-on-windows/) **Python 2** is recommended.
- 2. Install or upgrade **pip (Python package manager)** on Windows. For more information, refer to Installing Python packages guide.
- 3. Install all required Python packages. Open Windows Command Prompt, locate pip.exe and key in the following commands:
	- **a. # pip install pycrypto==2.6.1**
	- **b. # pip install pytz**

## <span id="page-4-0"></span>3.2 Configuration

- 1. Download **[end\\_customer.zip](https://esupport.trendmicro.com/media/13963551/end_customer.zip)** or **[vendor.zip](https://esupport.trendmicro.com/media/14033022/vendor.zip)** depending on your license and extract the files using the password "trend".
- 2. Configure **logfeeder.ini file**. Fill in all required information.

```
[cspi]
```
ACCESS\_TOKEN = aaaaaaaa-bbbb-cccc-dddd-eeeeeeeeeeee SECRET\_KEY = ssssssssaaaaaaaammmmmmppppppplllllllleeeeee= SERVER\_HOSTNAME = cspi.trendmicro.com SERVER\_PORT = 443

```
[logfeeder]
```

```
public file path = \mu /my public.key
password = my_password
log types =
virus, spyware, wtp, url filtering, behavior monitoring, device control, application control, machine I
earning,network_virus,dlp
storage_path = ./logs/
```
- **ACCESS\_TOKEN** is one of the CSPI key pair provided by the Product Manager.
- **SECRET\_KEY** is one of the CSPI key pair provided by the Product Manager.
- **SERVER\_HOSTNAME** is the CSPI FQDN (no need to change).
- **SERVER PORT** should be 443 (no need to change).
- **public file path** is the location of your public key (e.g. C:\my\_public.key), Environment Variables are not supported.
- **password** is used to protect the log archives; the password is used to unzip the log archive. The "%" symbol is not supported in the password.
- **log\_types** are the threat types which you would like to download from the log archive. There are 11 types of threats; each should be separated by a comma.
- **storage\_path** is the location where you would like to keep log archives (e.g. C:\logs\), Environment Variables are not supported.

#### <span id="page-4-1"></span>3.3 Script usage

1. For the MSP version, get the customer ID by name once you have received the CSPI key pair and public key. Run the following command:

#### **# python get\_customer\_list.py apple**

The result displays a list of customer IDs with 'apple' in the company name.

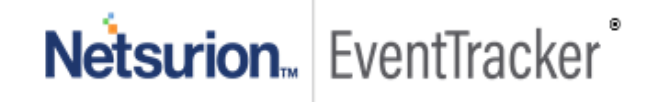

| C:\windows\system32\cmd.exe                                           |                                       |
|-----------------------------------------------------------------------|---------------------------------------|
| C:\Users\ken_chang\Downloads\vendor>python_get_customer_list.py_apple |                                       |
| Get customers start:                                                  |                                       |
| Keywords to be searched on company name: 'apple'                      |                                       |
| name l                                                                | customer idl                          |
| apple 1493865145657 l                                                 | 4DCAD544-961C-42F4-B993-3E90202B46151 |
| apple 1493873798860                                                   | 60B0794E-D8D0-4DB7-9F71-FAFAE3C3D1F11 |
| apple 1493866337629                                                   | 10D35DF9-06D7-4766-AAFA-9B8D057F1E831 |
| apple_1494202446026                                                   | 38196408-7DB6-461A-8A73-51C902E446051 |
| apple_1494144845506                                                   | 27414DD2-E63D-4B89-827C-2EC1C5B5D0F01 |
| apple_1493770450164                                                   | 047961DB-9555-4159-AB91-2E6CF9278D9E1 |
| apple_1493957645464                                                   | 1B5BF72A-73CC-4B05-91CA-56120B222E031 |
| apple_1494087245937                                                   | 679E26B7-A19E-4321-A369-9987D909E5721 |
| apple_1494044044793                                                   | EF402E4C-7B23-447D-9D92-CC5D755C8D821 |
| apple_1493980895621                                                   | OCF0848E-7125-4AF1-867F-B20A403462A71 |
| apple 1493982024117                                                   | 30675DF6-804D-4183-A16A-4E8AACC3DDF41 |
| apple_1493914445386                                                   | 26CA7E53-F06F-4B90-9541-ACB263080B311 |
| apple_1493792235695                                                   | 7CA0136C-5735-45E5-AF9B-FF96D3BE8B891 |
| Get customers list successfully.                                      |                                       |
| C:\Users\ken_chang\Downloads\vendor>                                  |                                       |

Figure 1

2. The MSP version supports automatic enrollment. Once you have received the CSPI key pair and public key, you can run the following command to automatically enroll the rest of the customers:

#### **# python enroll\_users.py customer\_id1 customer\_id2**

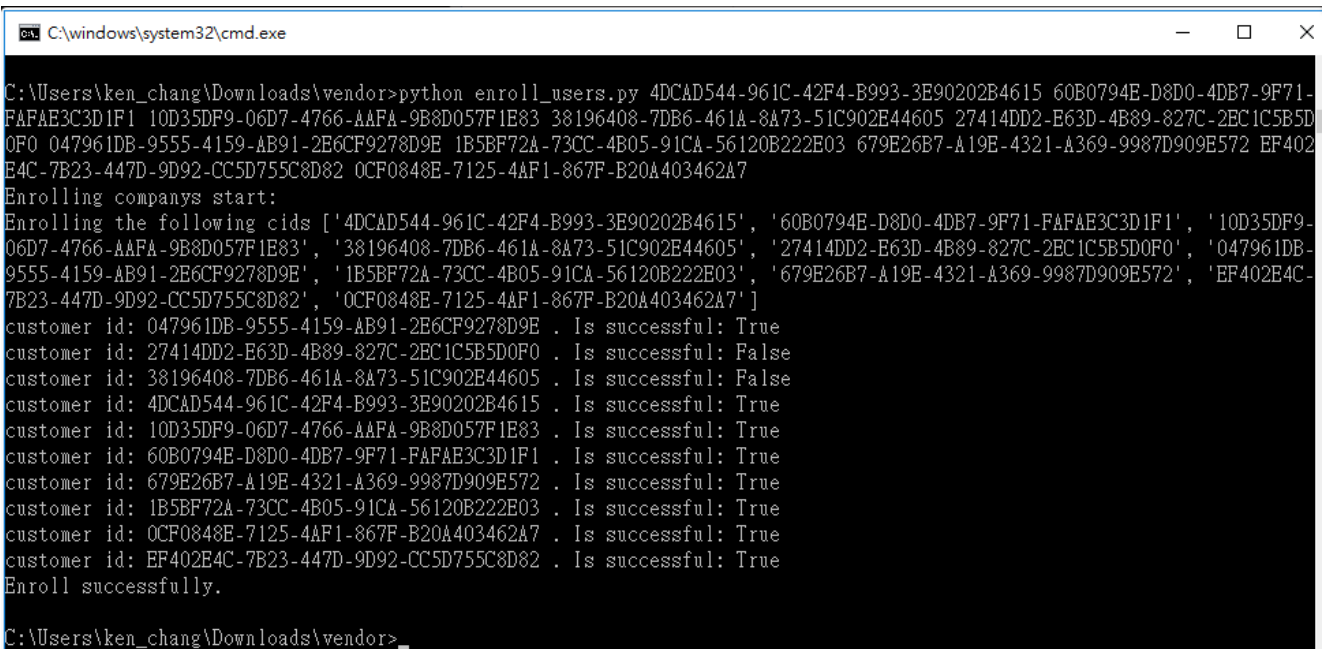

Figure 2

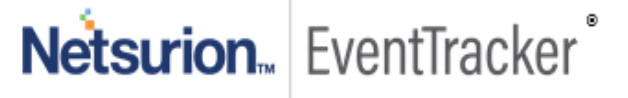

3. Subscribe the API.

**Note:** It takes one day to prepare the log archive of the previous day. Run the subscribe script in advance, at least one day, before running the query script.

Make sure to update logfeeder.ini first and that the entries are correct (e.g. CSPI keys, log types or password).

Open Windows Command Prompt and run the following command:

#### **# python subscribe.py**

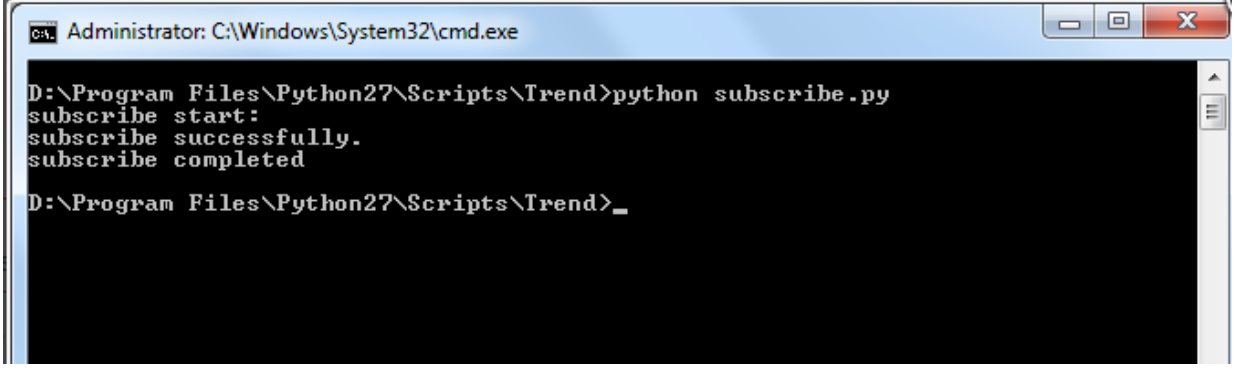

Figure 3

4. Query and download the log archive. Open Windows Command Prompt and run the following command:

#### **# python query\_logs.py**

Locate and extract the log archives using the password you configured in the **logfeeder.ini** file.

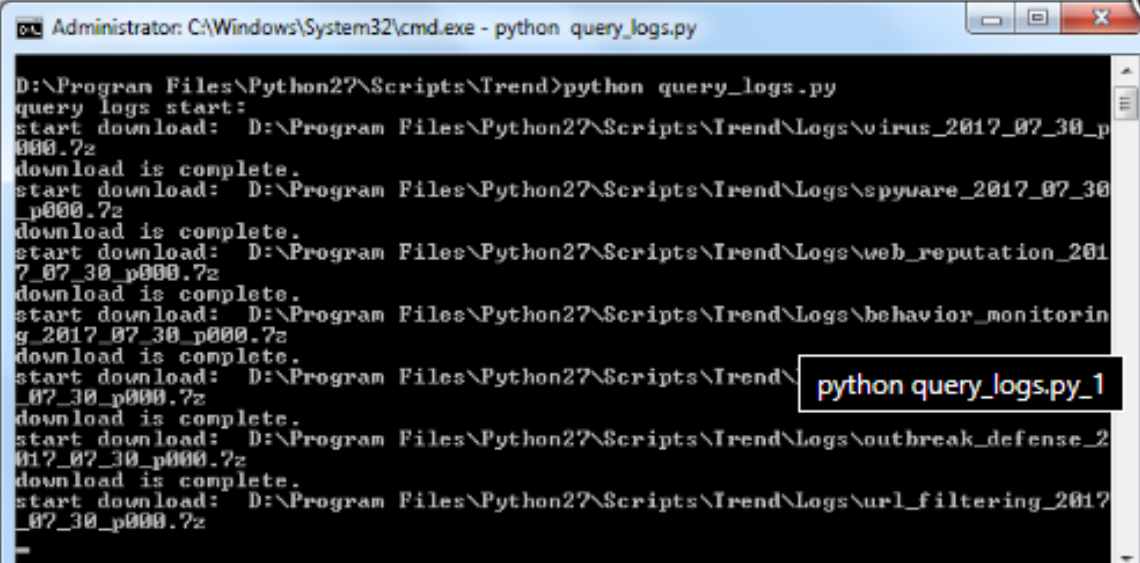

Figure 4

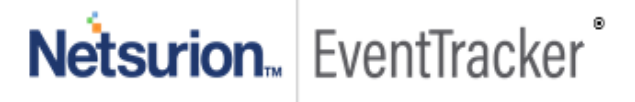

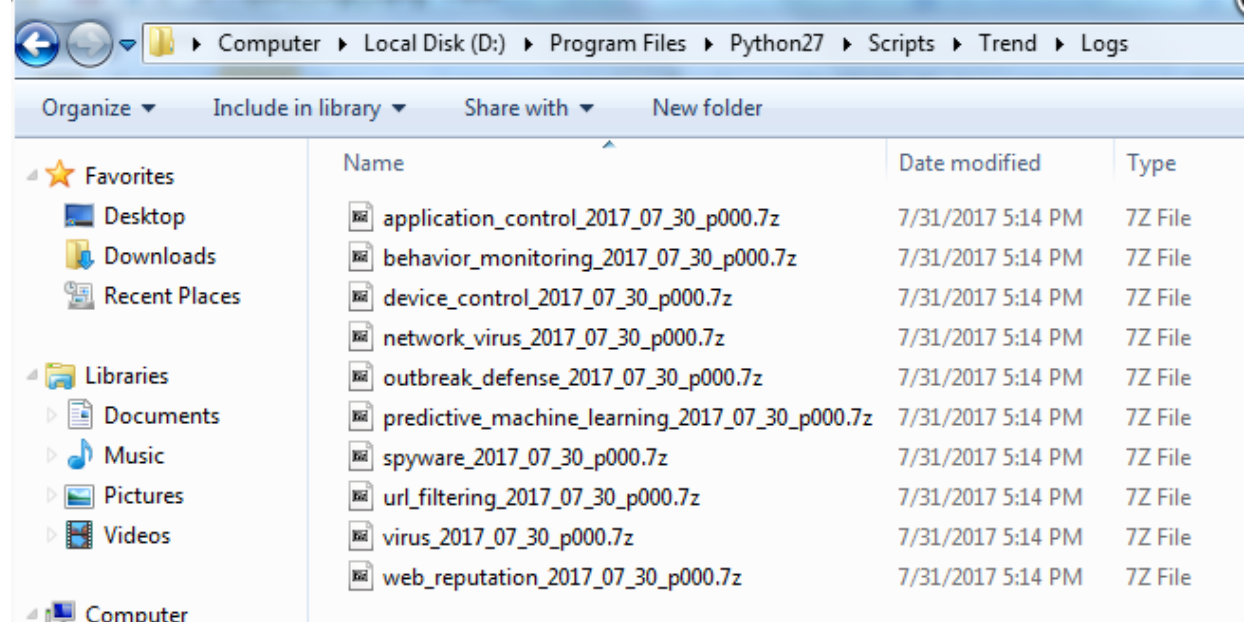

Figure 5

## <span id="page-7-0"></span>3.4 Run PowerShell script

 **PowerShell script** needs to be deployed on the client's system to normalize the password-protected Trend micro Worry-Free log files**.**

 **Note:** Please contact to support team for the Trend Micro Worry-Free Powershell script.

- 1. Launch the powershell ISE(x86).
- 2. Open the powershell script and provide the Password for Protected Zip File.

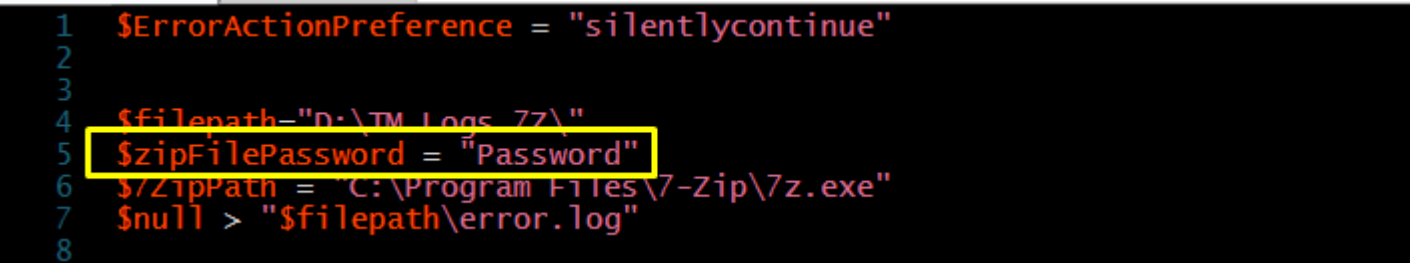

Figure 6

- 3. Save the script.
- 4. Run powershell script as scheduled task in **Windows Task scheduler**.

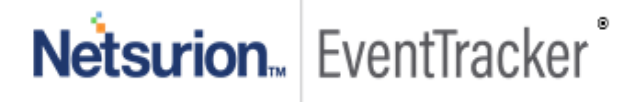

## <span id="page-8-0"></span>3.5 Scheduling PowerShell script with task scheduler

#### <span id="page-8-1"></span>3.5.1 Configure the task with task scheduler

1. Open Task Manager by clicking the Windows icon, and type "**task scheduler**".

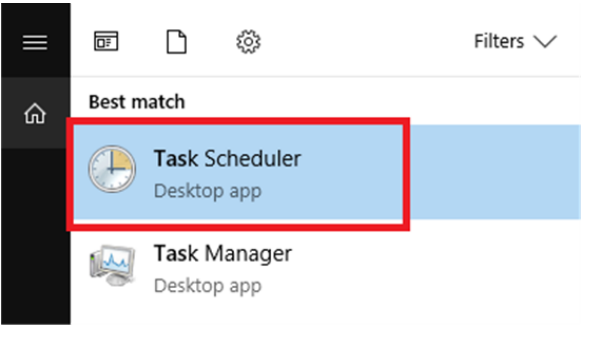

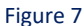

2. Once open, create a Task by clicking the "**Create Task**" link in the "**Actions section**".

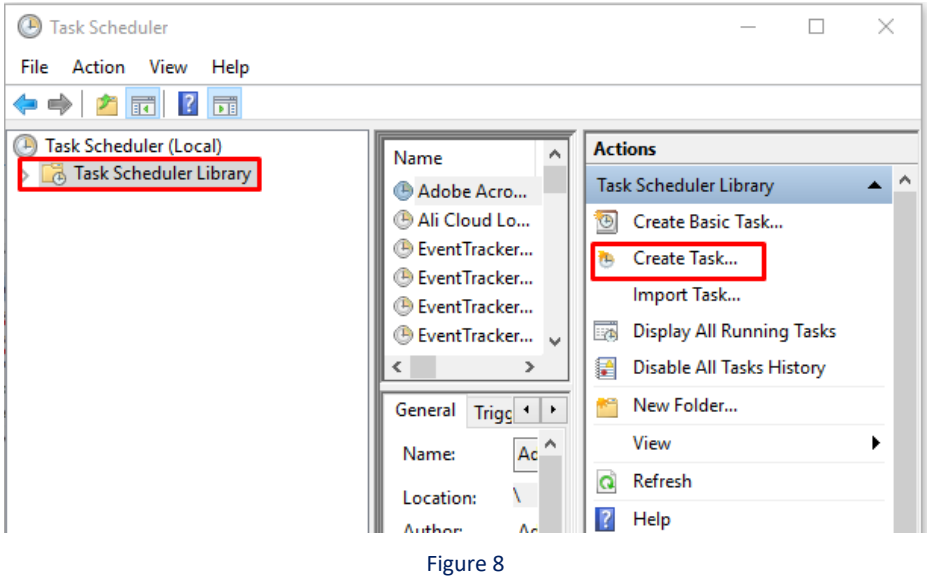

3. At the start, we are in the "**General**" tab. On the next screen add a name and make sure that the checkbox "**Run it with the highest privileges**" is checked.

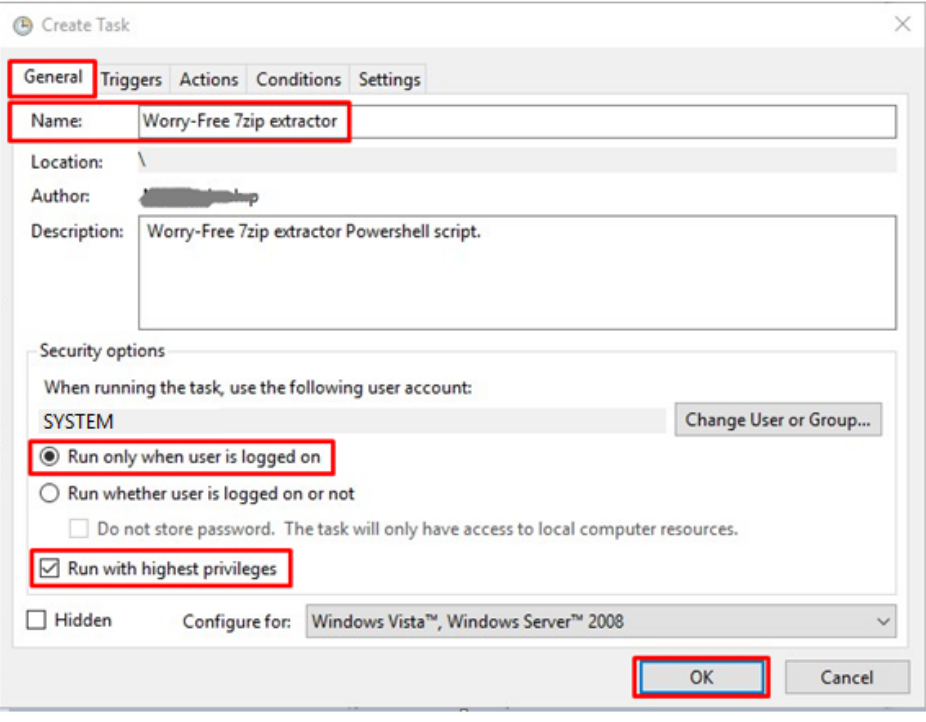

Figure 9

4. Move to the Triggers tab. Here we configure that it should execute every hour. To do so, we need to click the "**New**" button and then set as shown in the next image. Click **OK**.

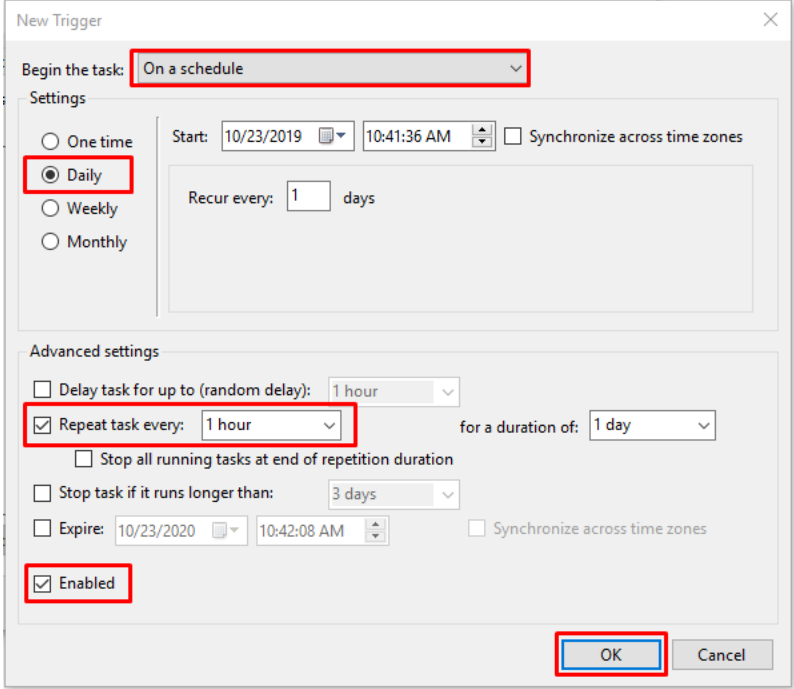

Figure 10

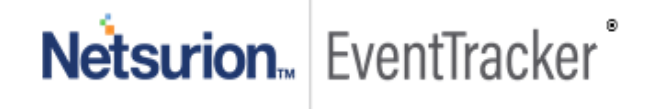

5. The "**Actions**" tab is the important one. We click on "**New**" on the program.

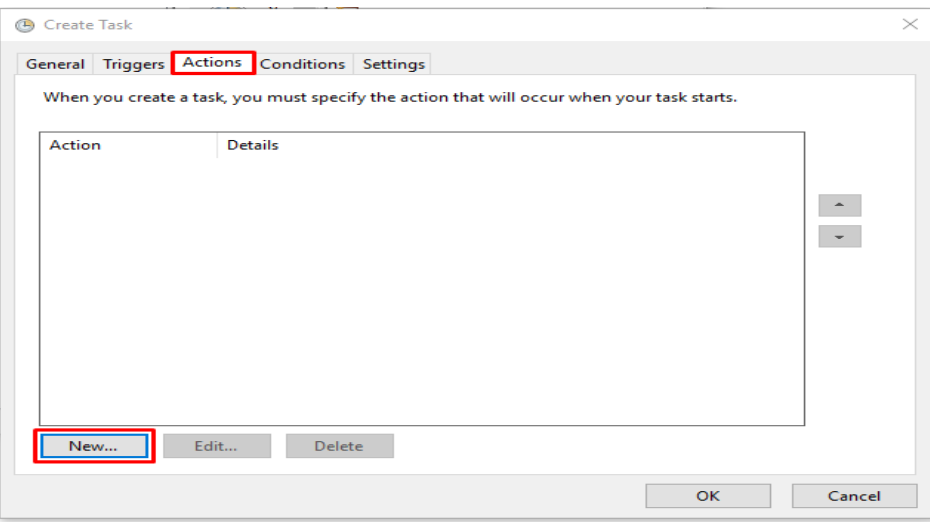

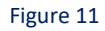

6. Select Actions tab, enter "**powershell.exe**" as program name and compose argument as given below:

**powershell.exe -executionpolicy bypass -file "C:\Program Files (x86)\Prism Microsystems\EventTracker\Configuration Files\TM Worry-Free\Scripts\Worry-free.ps1"**

EventTracker installation folder

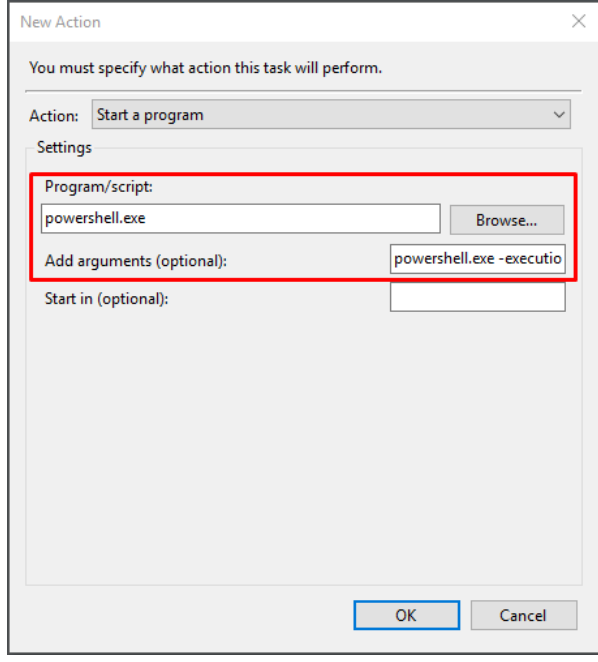

Figure 12

7. Click **OK** to save the task.

Netsurion. EventTracker<sup>®</sup>